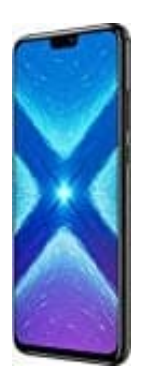

## **Honor 8X**

## **Kontaktfoto hinzufügen**

- 1. Öffne die App **Kontakte**.
- 2. Wähle den entsprechenden Kontakt aus, dem du ein Foto hinzufügen möchtest.
- 3. Wähle **Details** und tippe auf **Bearbeiten**.
- 4. Tippe auf das **Kamera-Symbol**.

Falls ein Berechtigungshinweis kommt, tippe auf **Zulassen**.

- 5. Wähle aus, ob du ein Foto aufnehmen möchtest oder es aus der Galerie hinzufügen möchtest.
- 6. Nimm entweder ein Foto auf oder wähle es aus deiner Galerie, passe die Ausrichtung und Größe an und tippe auf **Fertig**. le Details und tippe auf Bearbeiten.<br>
e auf das Kamera-Symbol.<br>
ein Berechtigungshinweis kommt, tippe auf Zulassen.<br>
le aus, ob du ein Foto aufnehmen möchtest oder es aus der Galerie hinzufügen möchter<br>
m entweder ein Foto
- 7. Um den Vorgang abzuschließen, tippe auf **Speichern**.